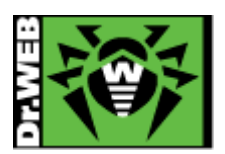

初版: 2011.03.24 改訂: 2019.04.01

## Dr.Web サポートプログラム利用方法

メールおよびお電話でのお問い合わせは、受け付けておりません。必ず、本書で説明する弊社サポートページより お問い合わせいただけますようお願いいたします。

また、お問い合わせをされる際は、シリアル番号と登録されているメールアドレスをご用意ください。

1) Internet Explorer や Mozilla Firefox 等のブラウザを起動して、Dr.Web のホームページへアクセスしてください。 下記のように URL(アドレス)をアドレスバーに入力後、Enter キーを押してください。

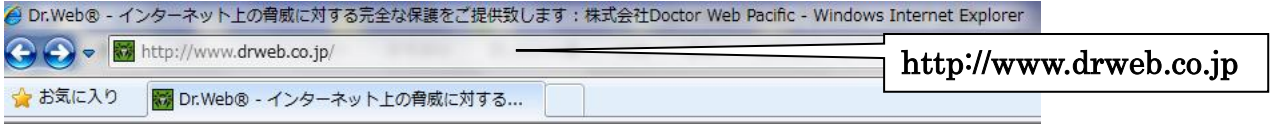

2) Dr.Web のホームページ上部メニューの「サポート」にマウスオーバーし、表示されたメニューの「サポートに問い合わせ る」をクリックしてください。

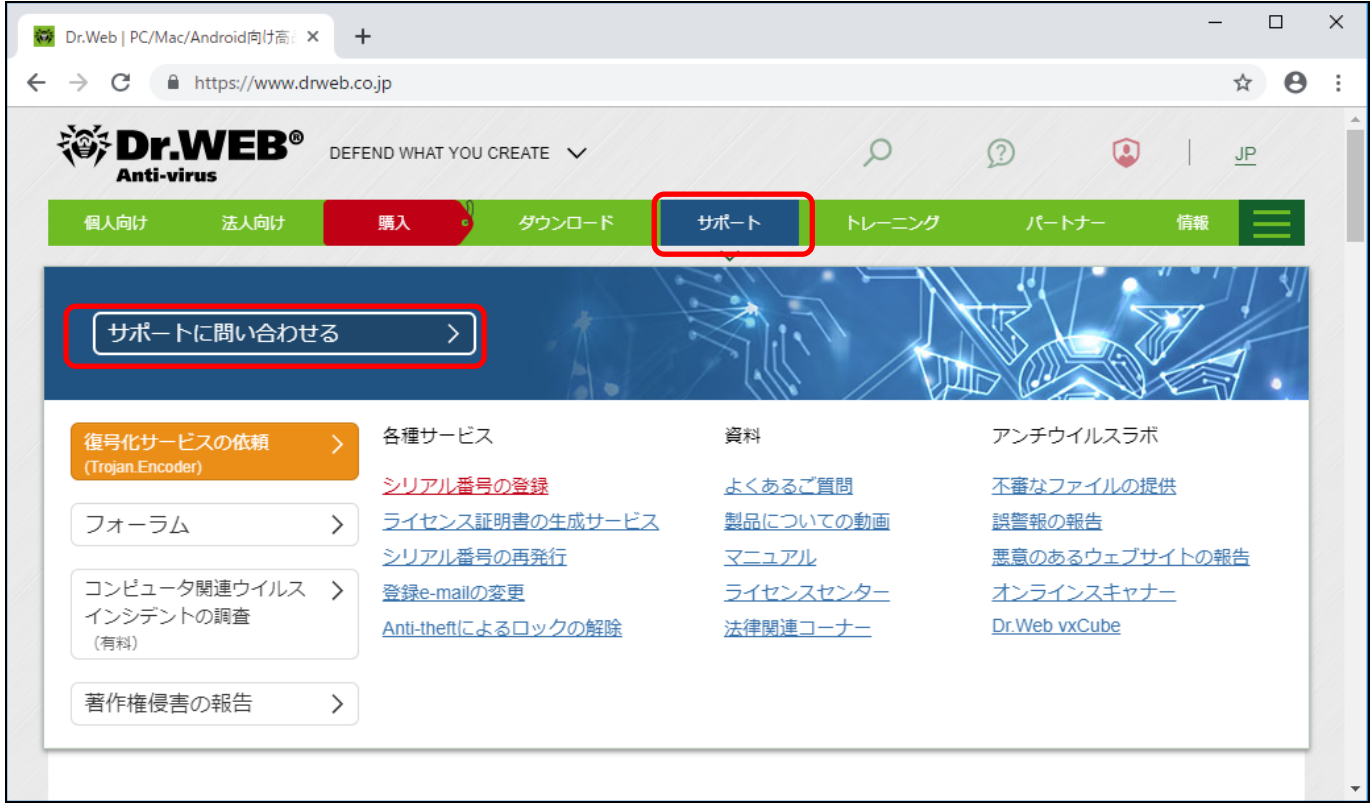

※ マウスオーバーがうまくできない場合は、下記 URL に直接アクセスしてください。

https://support.drweb.co.jp/

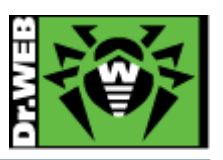

3) 表示された画面の「サポートに問い合わせる」セクションで、「テクニカルサポート」の「Dr.Web プログラムの動作」のラ ジオボタンを選択し、「次へ」をクリックします。

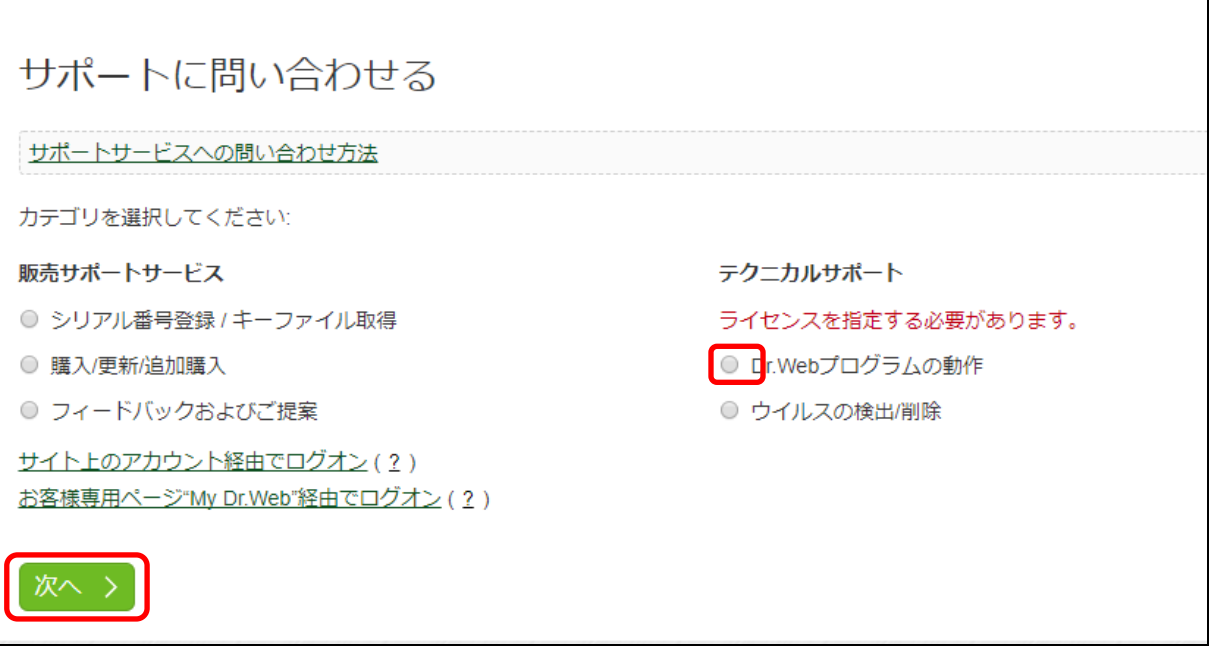

- 4) 「DR.WEB 電子ライセンスおよびパッケージ製品」の箇所で、シリアル番号と当該シリアル番号を有効化された際に登録 されたメールアドレスを入力して、「次へ」をクリックします。
	- ※ シリアル番号は、4文字×4個の計 16文字で構成される半角英数字です。4文字単位に正しく入力してください。
	- ※ 全角文字はお使いいただけません。
	- ※ 問い合わせ時点で有効なシリアル番号を入力してください。

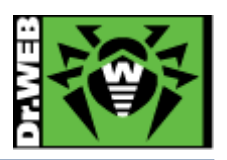

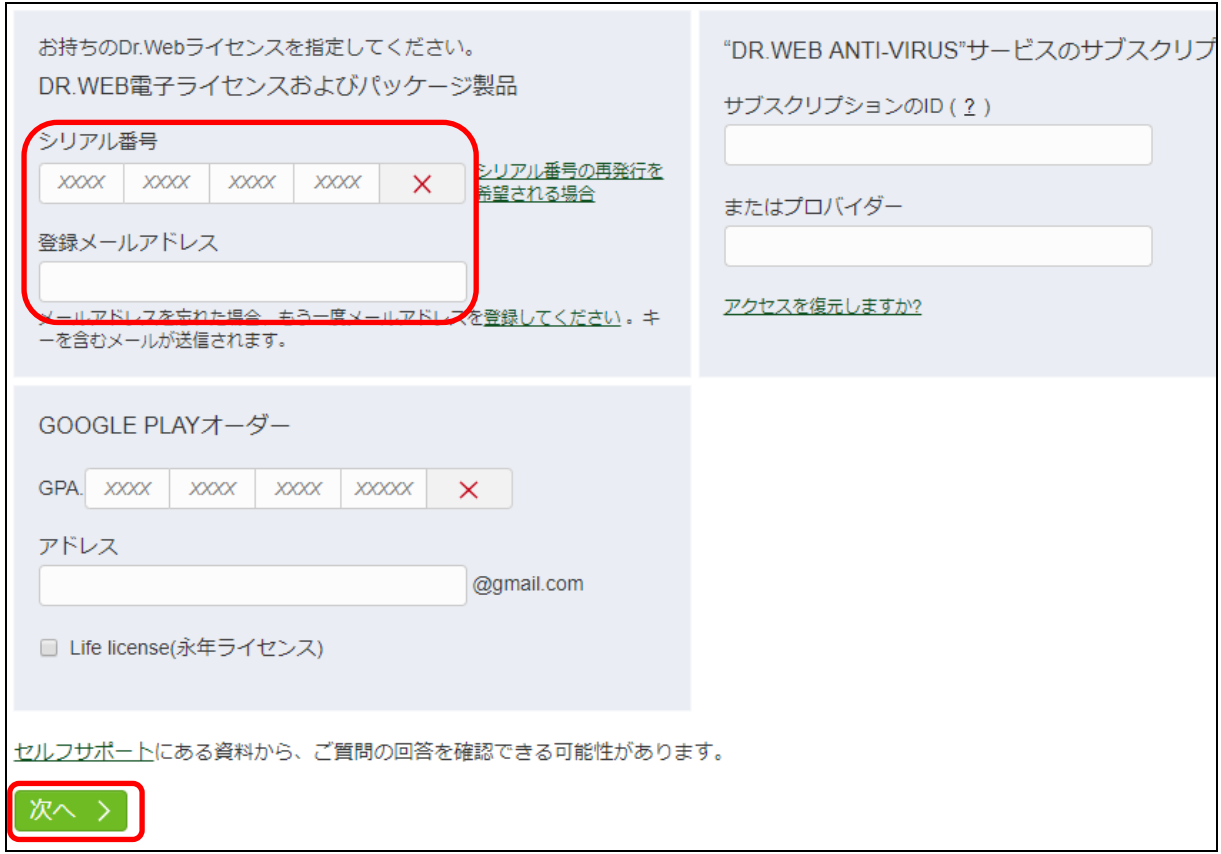

5) お問い合わせの製品とプラットフォームを選択し、「次へ」をクリックしてください。

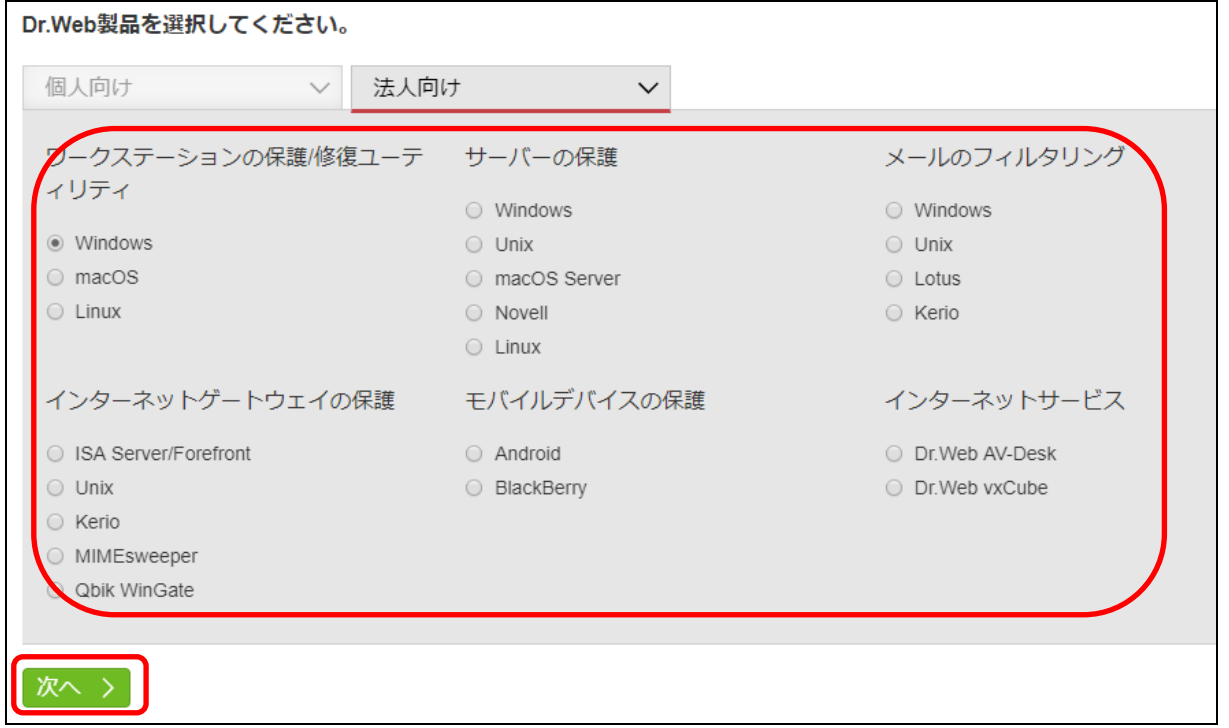

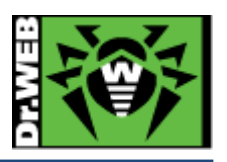

6) 必須項目(\*の箇所)とお問い合わせ内容を入力し、ログファイルやスクリーンショット等を添付します。 お問い合わせ内容には、発生している事象の他、ご利用中の製品およびバージョン、OS の情報も入力してください。 また、事象の早期解決のため、ログファイルは必ず添付していただけますようお願いいたします。 ※ ログファイルやスクリーンショットについては、再度取得をご依頼させていただく場合がございます。

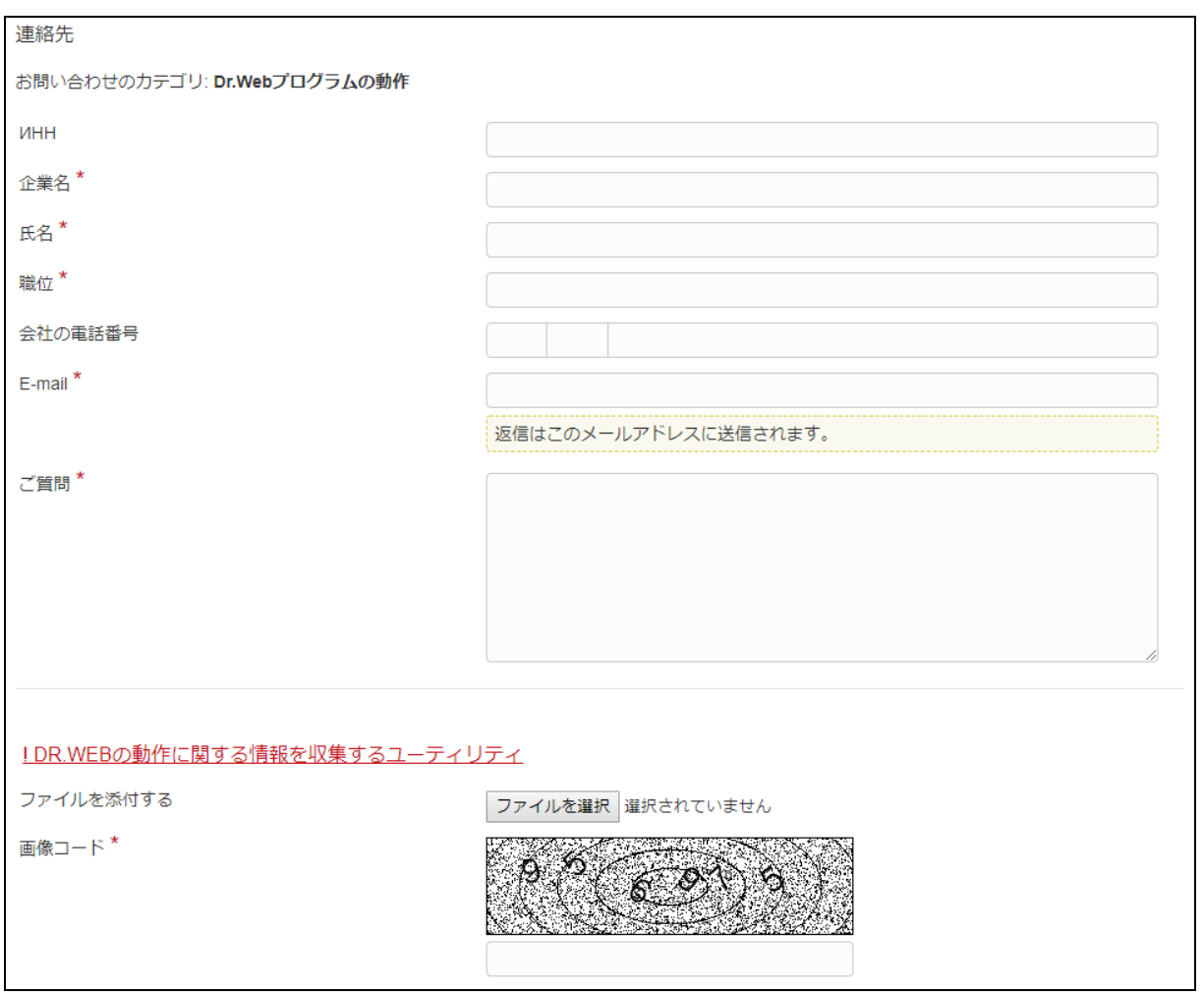

7) 「私は、Doctor Web(Dr.Web ソフトウェアの権利所有者)が私の個人情報を取り扱うことに同意します。」にチェックを入れ、 「送信」ボタンをクリックします。

※ 個人情報の取り扱いに同意いただけない場合は、お問合せは送信できません。

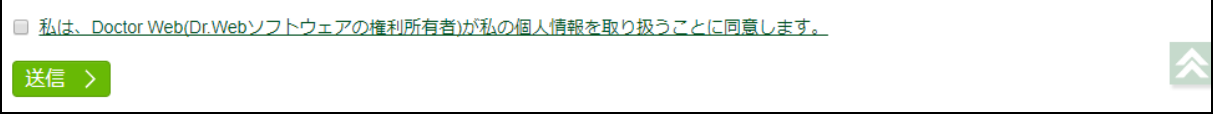

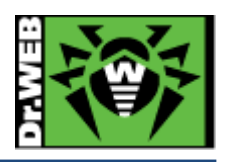

※本資料に記載される製品名やプログラム名は、各社の商標および登録商標です。 ※本資料に関するお問合せ先は、下記の株式会社 Doctor Web Pacific までご連絡ください。 --------------------------------------------------------------------

## 株式会社 Doctor Web Pacific 東京都港区西新橋 1-14-10 西新橋スタービル 2F

--------------------------------------------------------------------